Priročnik št. 577014-204 • Preg. A

# Priročnik za hitro pomoč za **operaterje** SLOVENIAN

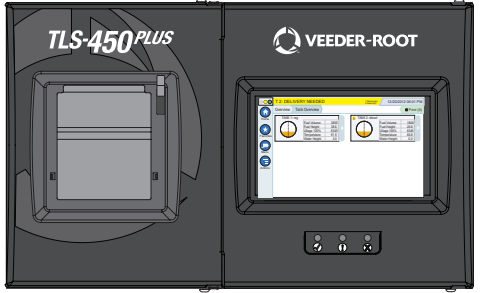

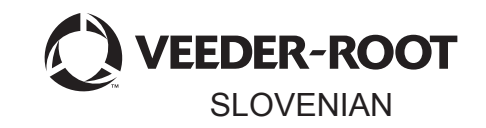

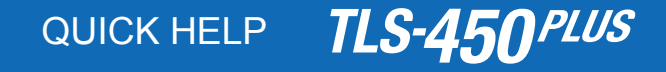

#### **Kazalo**

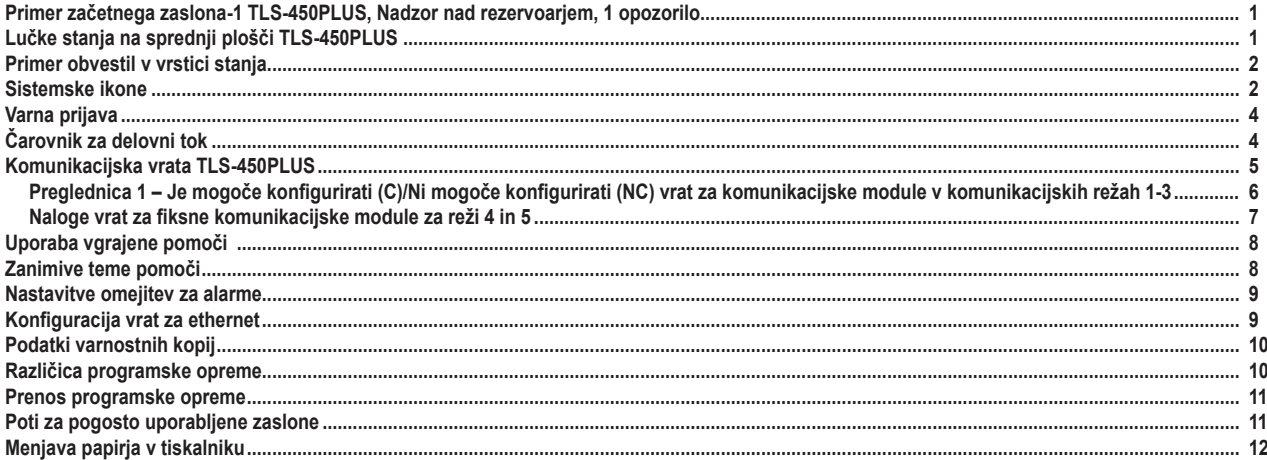

# <span id="page-2-0"></span>**Primer začetnega zaslona-1 TLS-450PLUS, Nadzor nad rezervoarjem, 1 opozorilo**

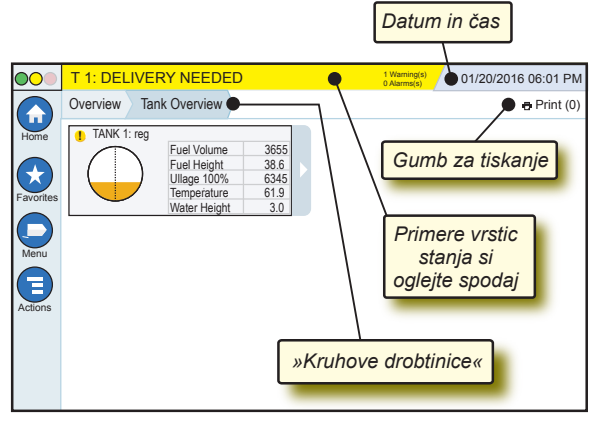

### 12/20/2012 06:01 PM **Sistemska datum in čas**

Overview Tank Overview **»Kruhove drobtinice«** - Menijska pot do trenutnega zaslona – Dotaknite se prejšnjega zavihka za vrnitev v pogovorno okno za izbiro menija.

Print (0) **Gumb Print** - Dotaknite se za tiskanje poročila s trenutnega zaslona, če imate na svojem sistemu nameščen tiskalnik. Če imate nameščen več kot en tiskalnik, ga boste morali izbrati. OPOMBA: Številka v narekovajih kaže število tiskanj, ki so bila poslana tiskalniku in čakajo na tiskanje.

# **Lučke stanja na sprednji plošči TLS-450PLUS**

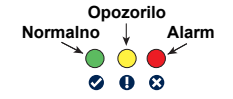

# <span id="page-3-0"></span>**Primer obvestil v vrstici stanja**

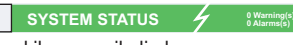

#### **0 Alarms(s)** Konzola je priključena in ni

sistemskih opozoril ali alarmov.

**PM 8: SETUP DATA WARNING 0 Alarms(s)** Nekaj je treba pregledati in/ ali oceniti. V tem stanju vas dotik vrstice stanja/z opozorili pripelje po poti Reports > Alarms > Active screen, da vidite, kaj je sprožilo opozorilo. Ko ste v tem zaslonu, ponovni dotik vrstice stanja/z opozorili potrdi opozorilo in prekine alarm.

L 10: FUEL ALARM **CONSTRUCE** 

**1 Alarms(s)** Zaradi nečesa je treba takoj

ukrepati. V tem stanju vas dotik vrstice stanja/z opozorili pripelje po poti Reports > Alarms > Active screen, da vidite, kaj je sprožilo alarm. Ko ste v tem zaslonu, ponovni dotik vrstice stanja/z opozorili potrdi alarm in ga prekine.

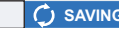

**C**) SAVING *g g***<sub>0</sub> Marning(s)** 

#### **0 Alarms(s)** Vrstica za sporočila za

sistemske naloge.

### **Sistemske ikone**

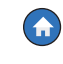

**Ikona začetnega zaslona** - Dotaknite se za premikanje po začetnem zaslonu. Privzet je zaslon za pregled rezervoarja (prikaz na levi).

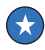

**Ikona za zaslon Priljubljene** - Dotaknite se za nastavitev/ dostop do svojih priljubljenih zaslonov in določite, kateri bo domači (privzeti) začetni zaslon:

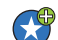

Dotaknite se, da trenutni zaslon dodate na seznam priljubljenih. Nastavite lahko do šest priljubljenih zaslonov. Če želite s seznama priljubljenih izbrisati zaslon, se dotaknite \* ob tem zaslonu.

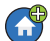

Dotaknite se, da trenutni zaslon nastavite za domačega.

# **Sistemske ikone (nadaljevanje)**

- **Ikona Meni** Dotaknite se za dostop do menija nastavitev ó sistema, poročil, diagnostike in drugih (dostop vam dodeli administrator).
- **Ikona Dejanja** Dotaknite se za dostop do pomoči. Dotaknite se ikone Pomoč  $\bullet$ , da odprete vgrajeno pomoč. Če je nastavljena možnost Premiki, bo dotik ikone Premiki prikazal ikono Zapri premik , ki se je lahko dotaknete za zapiranje premika.
	- Ne glede na zgornje izbire se lahko pri vnosu podatkov pojavi rdeči krog pri ikoni Dejanja, ki kaže na dodatne naloge, ki jih je v tem zaslonu mogoče opraviti.
- **Ime polja\*** Zvezdica (\*) ob polju kaže na to, da ste spremenili vnos za to polje, preden ste sprejeli ali shranili spremembe v pogovornem oknu.
- 
- Dotaknite se, da sprejmete/shranite vnose, ki ste jih opravili v pogovornem oknu.
- Dotaknite se za izhod ali preklic brez shranjevanja spremenjenih  $\boldsymbol{\mathsf{x}}$ vnosov, ki ste jih opravili v pogovornem oknu.

**Ikone, odvisne od zaslona -** Številka v krogu pod ikono Dejanja kaže napravo, ki si jo ogledujete ali nastavljate. Če se dotaknete obkrožene številke, se prikažejo vse podobne naprave v vrsti pri dnu zaslona (drugi rezervoarji, vrata, sonde itn.), ki ste jih nastavili. Če se obkrožene številke dotaknete ponovno, se vrstica z ikonami naprav skrije. Označena ikona kaže napravo, ki si jo ogledujete ali nastavljate. Nekatere ikone naprav, ki se lahko pojavijo, so prikazane spodaj:

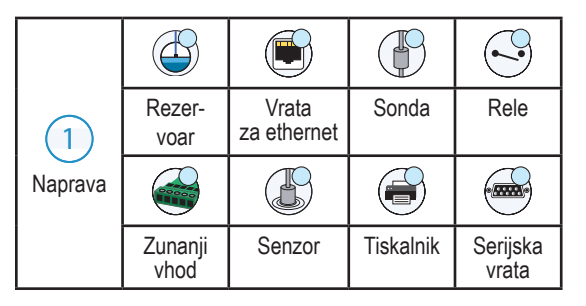

# <span id="page-5-0"></span>**Varna prijava**

Login [Če je omogočena varnostna možnost konzole] - Dotaknite se gumba Login, da odprete zaslon za prijavo kot uporabnik.

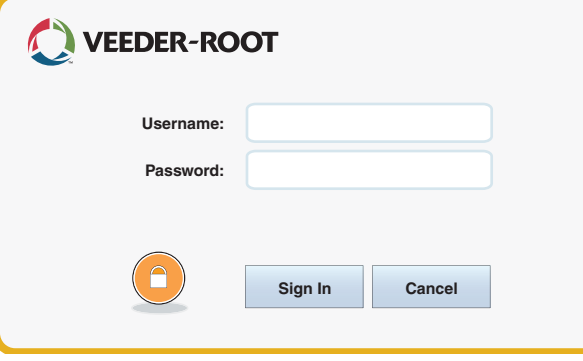

Ko se zgornji zaslon prikaže, se prijavite v sistem s svojim uporabniškim imenom in geslom. OPOMBA: Če se ne prijavite, lahko samo pregledate zaslone s stanjem sistema in natisnete poročila za končne uporabnike

Logout Dotaknite se gumba Logout za odjavo iz konzole. OPOMBA: Če je konzola 15 minut nedejavna, vas bo samodejno odjavila. Za dostop do svojega uporabniškega računa se boste morali ponovno prijaviti.

# **Čarovnik za delovni tok**

Čarovnik za delovni tok je aplikacija v TLS-450PLUS, ki uporabnika pri prvi uporabi konzole vodi skozi zaslone za nastavitve po priporočilu Veeder-Roota.

Z zaslona na dotik na konzoli je do čarovnika za nastavitev delovnega toka mogoče dostopati preko **Menu > Setup > Workflow Wizard > Setup Workflow.**

#### <span id="page-6-0"></span>**Komunikacijska vrata TLS-450PLUS - Menu > Setup > Communication**

Slika 1 prikazuje lokacije modulov vtičnikov konzole in največje dovoljeno število na obeh režah konzole: Komunikacijska reža in reža za modul. Vhodni/izhodni kabel do komunikacijskih modulov, povezanih s konektorji na koncu vsakega modula, do katerih je mogoč dostop skozi odprtino na dnu konzole.

Konfiguracija komunikacijskih vrat za vašo konzolo bo odvisna od naročenih možnosti. Reže od 1 do 3 so namenjene katerikoli kombinaciji komunikacijskih plošč, navedenih v preglednici 1 na strani 6.

Reži 4 in 5 sta določeni, vrata za ethernet in USB pa so prikazana na sliki na strani 7.

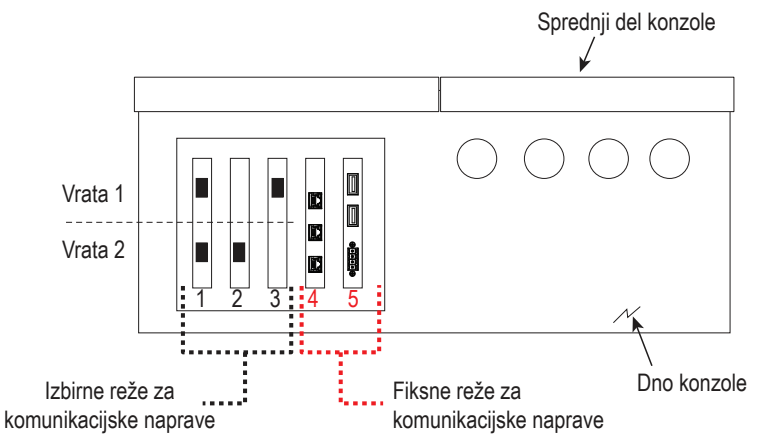

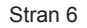

#### <span id="page-7-0"></span>**Preglednica 1 – Je mogoče konfigurirati (C)/Ni mogoče konfigurirati (NC) vrat za komunikacijske module v komunikacijskih režah 1-3**

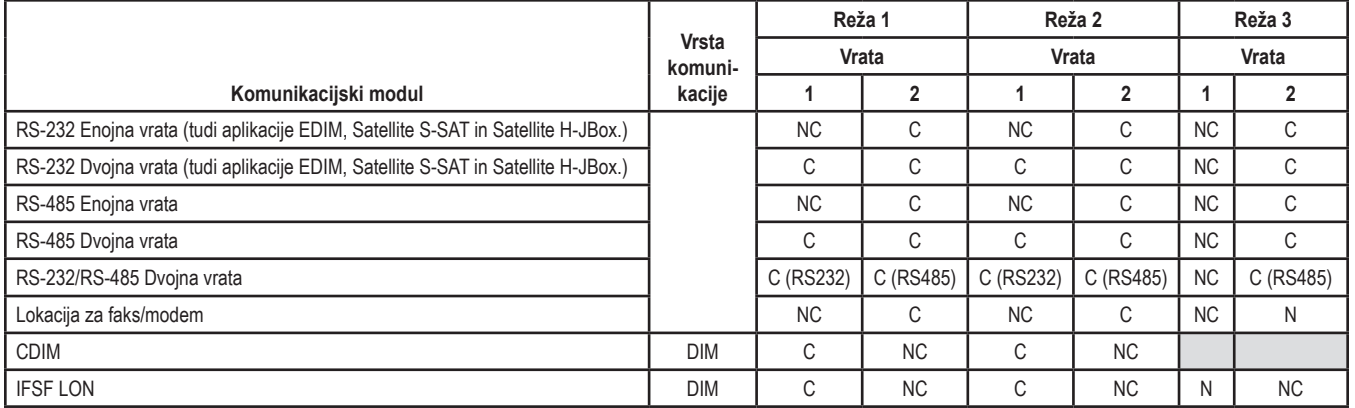

Stran 7

<span id="page-8-0"></span>**Naloge vrat za fiksne komunikacijske module za reži 4 in 5**

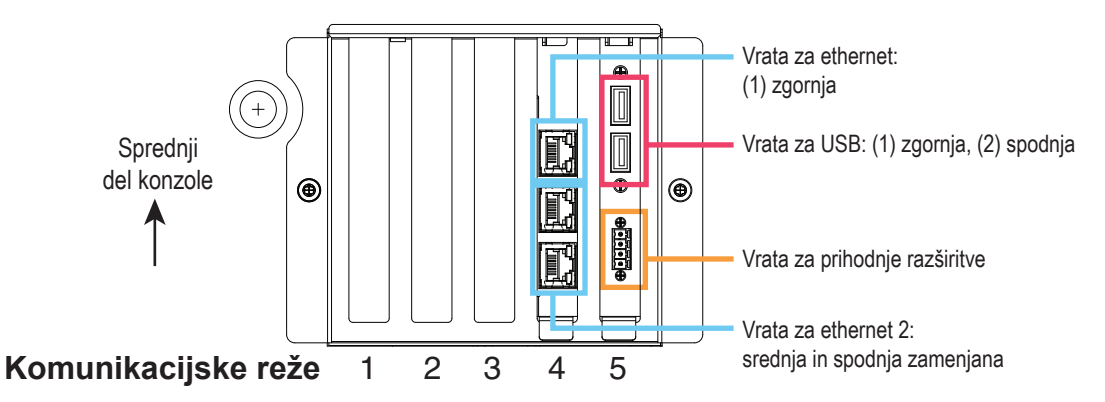

## <span id="page-9-0"></span>**Uporaba vgrajene pomoči**

**Opomba: Vgrajena pomoč se nanaša na različne vrste konzol. Vse možnosti pomoči se ne nanašajo na vse konzole.**

**Vstop v vgrajeno pomoč:** 

- Ob vstopu v pomoč bo vidna tema, povezana s trenutno prikazanim zaslonom. Večkrat se dotaknite puščice za gor/dol stranskega drsnika za premik po temah. Po temah se lahko premikate tudi panoramsko. Dotaknite se znaka 'X' v desnem kotu naslovne vrstice zaslona za pomoč, da se vrnete v zaslon, ki ste si ga ogledovali.
- Če želite prikazati ali skriti kazalo za pomoč (Table of content TOC) na levi strani zaslona, s prstom hitro dvakrat tapnite besedilo (Pokaži TOC ali Skrij TOC).
- Če želite razširiti  $\left(\bigcirc$ ali zapreti  $\left(\bigcirc\right)$  knjigo, se s prstom enkrat dotaknite ikone knjige.
- Za premik na temo  $\binom{[m]}{[m]}$  v knjigi s prstom hitro dvakrat tapnite temo knjige.
- Dotaknite se stranskega drsnika v TOC in prst premaknite navzgor (za premik navzdol) ali navzdol (za premik navzgor).
- Za premik navzgor se večkrat dotaknite zgornje puščice na drsniku TOC, za premik navzdol pa spodnje puščice.

# **Zanimive teme pomoči - Actions > Help**

- Razumevanje ATG Ta razdelek pomoči pojasnjuje osnove samodejnih merilnikov rezervoarjev, ki jih implementira Veeder-Root.
- Konfiguracija in vzdrževanje Ta knjiga pomoči govori o komunikacijskih vratih, sekvenci začetnih nastavitev konzole in priporočilih za obdobno vzdrževanje.
- Dobrodošli (uvod v pomoč), ikone za zaslone, tipkovnice na zaslonu in navigacija z dotikom so ključne teme pomoči, ki si jih lahko ogledate v kazalu tem pomoči.

#### <span id="page-10-0"></span>**Nastavitve omejitev za alarme - Menu > Setup > Tank > Limits**

Spodnji prikaz kaže relativni položaj nastavitev (omejitve) alarma za rezervoar.

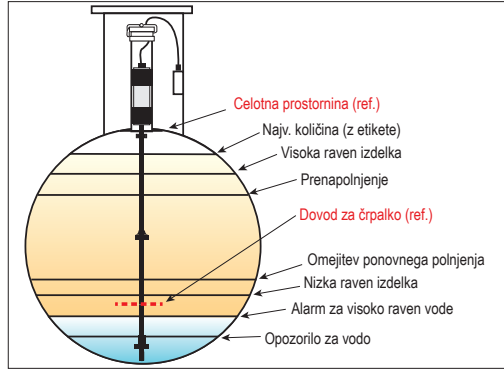

#### **Konfiguracija vrat za ethernet - Menu > Setup > Communication > Ethernet Port**

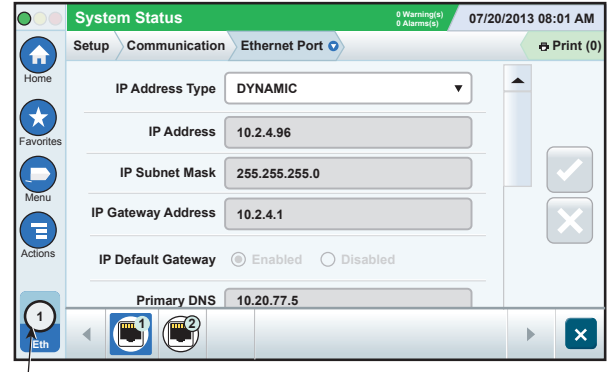

**Izbrana vrata**

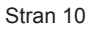

#### <span id="page-11-0"></span>**Podatki varnostnih kopij - Menu > Software Maintenance > DB Backup**

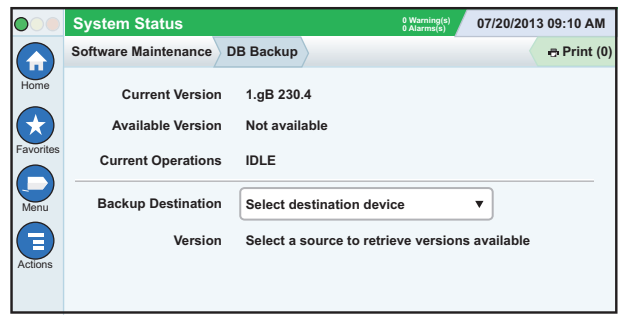

Vstavite svoj ključek USB (najmanj 4 GB) v vrata za USB in se dotaknite puščice navzdol v polju za varnostne kopije, da ga izberete, nato pa sledite navodilom na zaslonu, da ustvarite varnostno kopijo podatkov TLS450PLUS.

Varnostne kopije podatkovne zbirke delajte tedensko.

#### **Različica programske opreme - Menu > Overview > About**

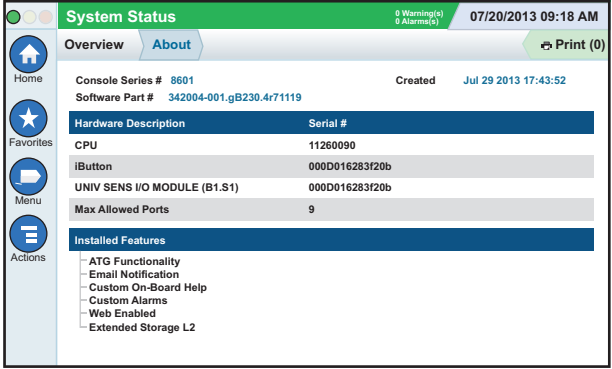

Dotaknite se **Actions > Help** s tega zaslona za informacije o vsebini.

#### <span id="page-12-0"></span>**Prenos programske opreme - Menu > Software Maintenance > Download**

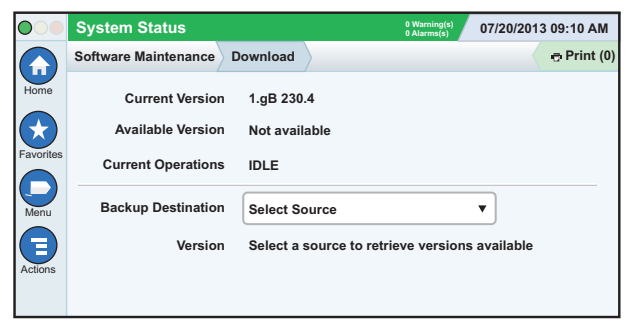

Vstavite svoj nosilec V-R Code v vrata za USB in se dotaknite puščice navzdol v polju za varnostne kopije, da ga izberete, nato pa sledite navodilom na zaslonu za začetek prenosa.

### **Poti za pogosto uporabljene zaslone**

**Definicije alarmov - Actions > Help > Show TOC > Home >Troubleshooting > Alarms and Warnings**

**Ogled oznak za alarme po meri - Menu > Setup > Custom Alarms > View**

**Konfiguracija tiskalnika A - Menu > Setup > Printers**

**Ročna dostava - Menu > Reports > Delivery > Manual Delivery Vnos novega naslovnika e-pošte - Menu > Setup > Automatic Events > Address Book**

**Nastavitev datuma in časa - Menu > Setup > Date and Time**

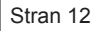

#### <span id="page-13-0"></span>**Poti za pogosto uporabljene zaslone – nadaljevanje**

**Dobavljena količina polnjenja** - **Menu > Reports > Delivery > Ticketed Delivery**

**Možnosti za nadgradnjo -**

**Menu > Software Maintenance > Upgrade Features**

**Uporaba tipkovnice na zaslonu - Actions > Help > Show TOC > Home > How To Use On-Screen Keyboard**

**Glej zgodovino dobav - Menu > Reports > Delivery > Last Delivery**

**Glej poročila - Menu > Reports**

**Glej pomoč s kateregakoli zaslona - Actions > Help**

### **Menjava papirja v tiskalniku**

Odprite pokrov tiskalnika (1) in potisnite ročico za sprostitev papirja (2) navzdol. Odstranite zvitek papirja. Vstavite zvitek v pladenj za papir tako, da je konec zvitka z dna zvitka obrnjen proti vam. Izvlecite konec in ga potisnite pod črn valj za dovajanje papirja, dokler se ne pojavi nad valjem za dovajanje papirja (3). Ročico za sprostitev papirja (2) potisnite navzgor.

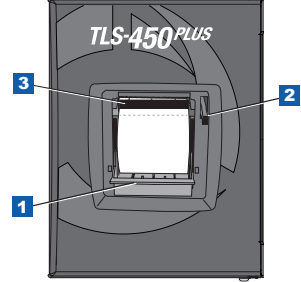

Dotaknite se gumba za tiskanje **B Print (0)**, da papir potegnete za nekaj vrstic navzgor in preverite, ali teče pravilno. Zaprite pokrov tiskalnika.

Stran 13

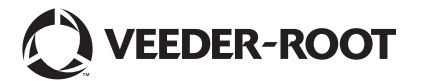

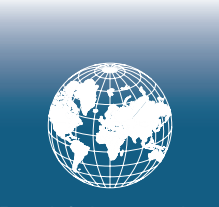

**For technical support, sales or other assistance, please visit: www.veeder.com**

Stran 15

# **Opomba**

**Obvestilo: Ta navodila za uporabo so prevod – originalna navodila za uporabo so napisana v angleščini.**

Podjetje Veeder-Root ne daje nobenega jamstva glede te publikacije, vključno z, vendar ne omejeno na implicirana jamstva glede možnosti prodaje in primernosti za določen namen.

Podjetje Veeder-Root ne odgovarja za napake v priročniku ali za naključno oziroma posledično škodo, povezano z dobavo, rezultati ali uporabo te publikacije.

Podjetje Veeder-Root si pridržuje pravico do sprememb možnosti ali značilnosti sistema oziroma podatkov iz te publikacije.

Ta publikacija vsebuje podatke, ki jih ščitijo avtorske pravice. Vse pravice pridržane. Nobenega dela te publikacije ni dovoljeno fotokopirati, reproducirati ali prevesti v drug jezik brez predhodnega pisnega soglasja podjetja Veeder-Root.

Za celotno garancijo, tehnično podporo in dodatne informacije o izdelku preverite svoj priročnik za uporabo.

# **Številke serije in oblike konzole**

Prepišite številke serije in oblike z etikete na dnu konzole za prihodnjo uporabo:

Form Number: \_\_\_\_\_\_\_\_\_\_\_\_\_\_\_\_\_\_\_\_\_\_\_\_\_\_\_\_\_\_\_

Številka serije: \_\_\_\_\_\_\_\_\_\_\_\_\_\_\_\_\_\_\_\_\_\_\_\_\_\_\_\_\_\_\_